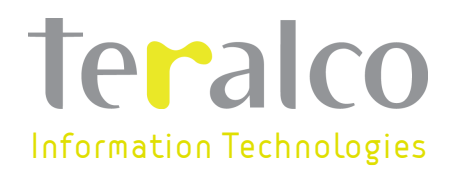

El presente documento contiene información de carácter confidencial. Queda prohibida su divulgación por cualquier medio electrónico o mecánico, copia o distribución a terceros sin la previa autorización escrita de Teralco.

**R** 

Fecha: 14/01/2010 Versión: 1.0

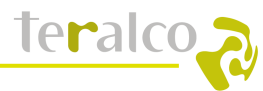

# Control del documento

### Histórico de la versión

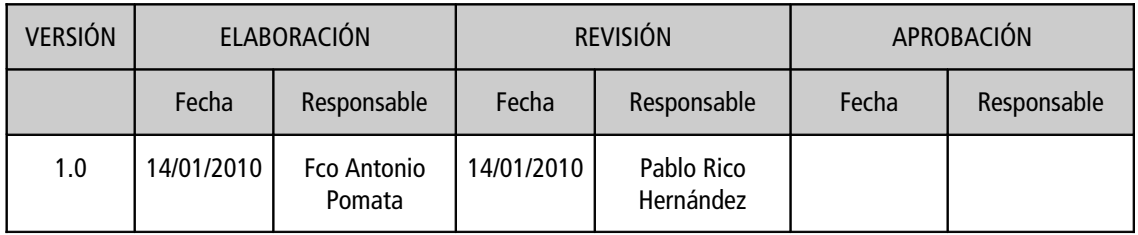

## Cambios respecto a la versión anterior

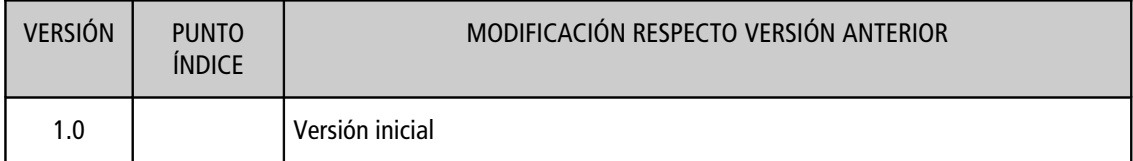

#### Lista de distribución

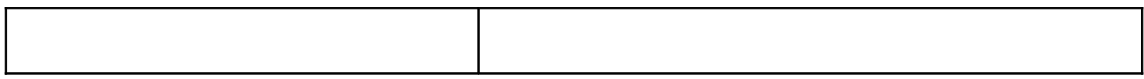

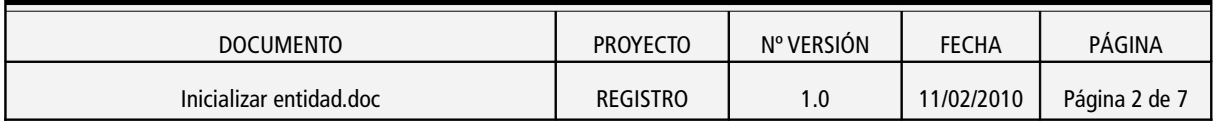

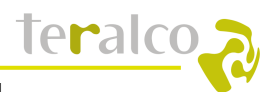

# TABLA DE CONTENIDO

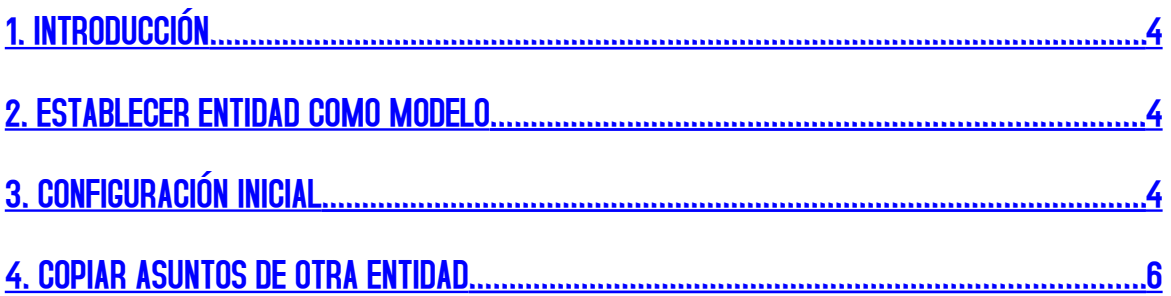

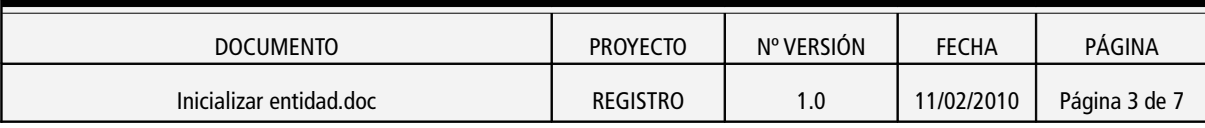

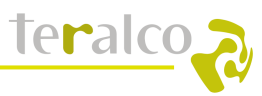

### <span id="page-3-0"></span>1. INTRODUCCIÓN

En este documento se explican las nuevas funcionalidades que se han añadido en la gestión de entidades dentro de la aplicación registro.

### <span id="page-3-2"></span>2. ESTABLECER ENTIDAD COMO MODELO

Esta nueva funcionalidad sirve para definir qué entidad es la que se desea tomar como referencia a la hora de configurar el resto de entidades.

De esta forma se hace configurable por parte del usuario que entidad deseamos que sea la de referencia.

Para acceder a esta funcionalidad, entramos con un usuario Red provincial y seleccionamos en el árbol una de las entidades que nos muestra.

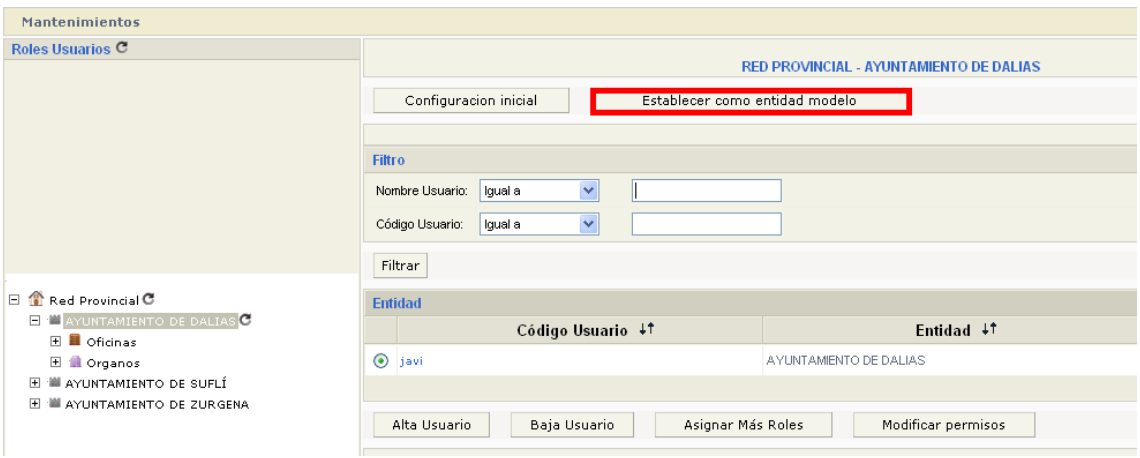

A continuación pulsamos el botón "Establecer como entidad modelo" y automáticamente se establece dicha entidad como referencia para el resto.

Solo puede haber una entidad como referencia, así que cuando se establece una entidad como modelo, la entidad que era referencia en ese momento deja de serlo.

## <span id="page-3-1"></span>3. CONFIGURACIÓN INICIAL

Esta funcionalidad permite al usuario, configurar la entidad con los mismos:

- Roles
- Clases de documentos

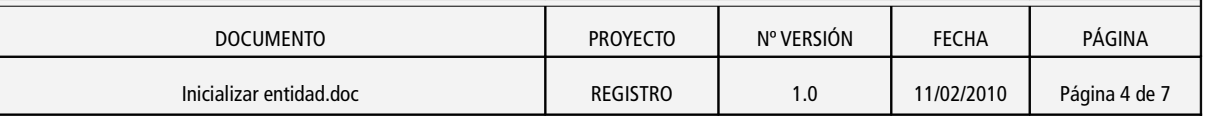

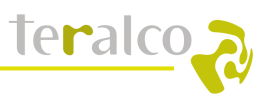

- Modos de envío
- Modos de recepción
- Soporte

Que la entidad que se ha definido como modelo.

Para ello se eliminarán los roles, clases de documentos, modos de envío, modos de recepción y soporte que se hayan definidos para dicha entidad y se copian los que hay definidos en la entidad modelo. En caso de que alguno de estos no pudiera eliminarse la aplicación informaría y se debería primero realizar ese borrado manual.

Para acceder a esta funcionalidad, entramos con un usuario Red provincial y seleccionamos en el árbol una de las entidades que nos muestra.

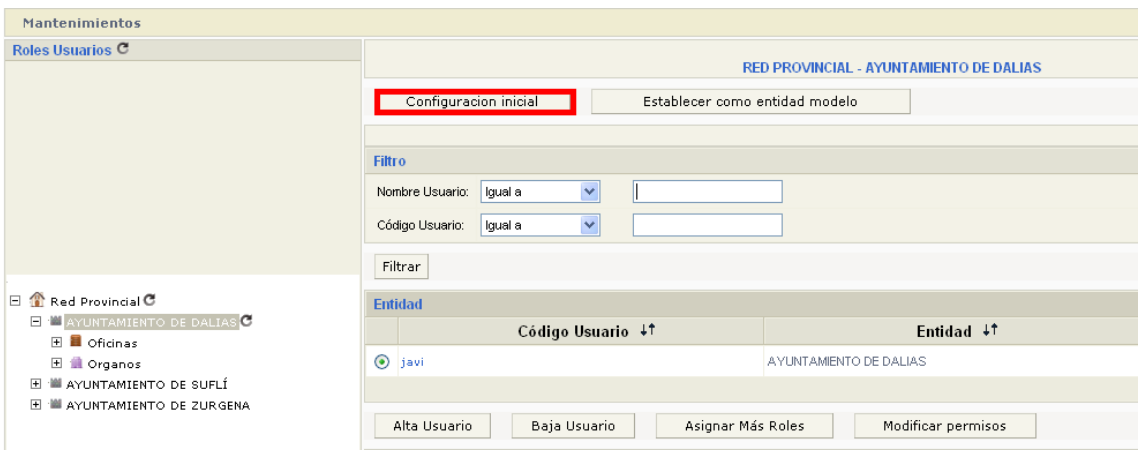

Y a continuación pulsamos el botón "Configuración inicial", inmediatamente se abre una ventana indicándonos el resultado de la operación.

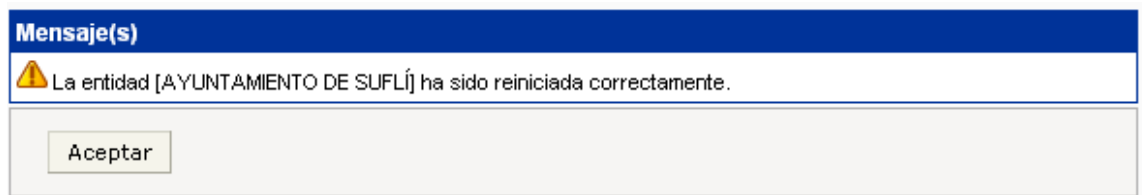

Hay que indicar que esta opción nunca podrá usarse sobre la entidad que actúa como modelo o referencia, la aplicación se encarga de controlar que este hecho no sea posible.

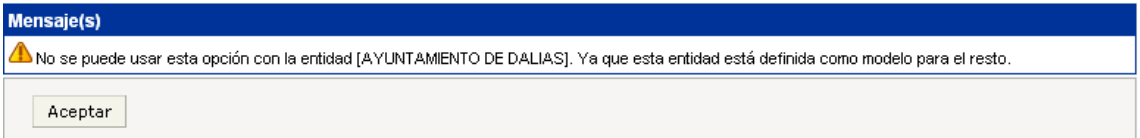

Un ejemplo de que ha habido un error durante el proceso de configuración inicial podría ser este:

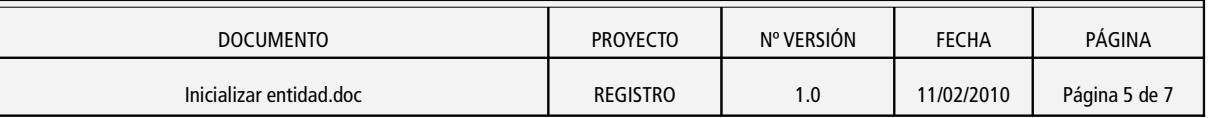

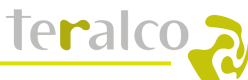

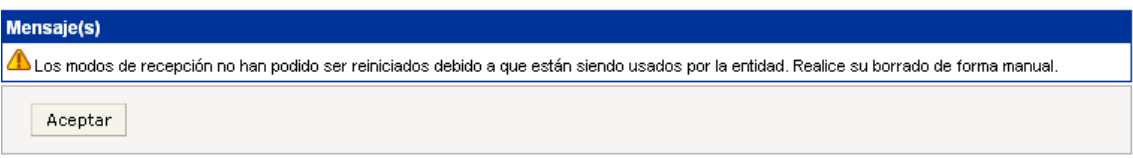

Esta funcionalidad ya viene cargada a la hora de dar de alta una nueva entidad, automáticamente, cuando se de de alta una nueva entidad, se cargan los elementos descritos anteriormente que se toman de la entidad definida como modelo.

#### <span id="page-5-0"></span>4. COPIAR ASUNTOS DE OTRA ENTIDAD

Tal y como indica su nombre, esta funcionalidad, borra los asuntos de la entidad en la que se ha registrado el usuario y copia los asuntos de la entidad que se haya seleccionado.

Para acceder a dicha funcionalidad, el usuario debe registrarse como administrador de entidad y acceder al menú: Mantenimientos  $\rightarrow$  Asuntos

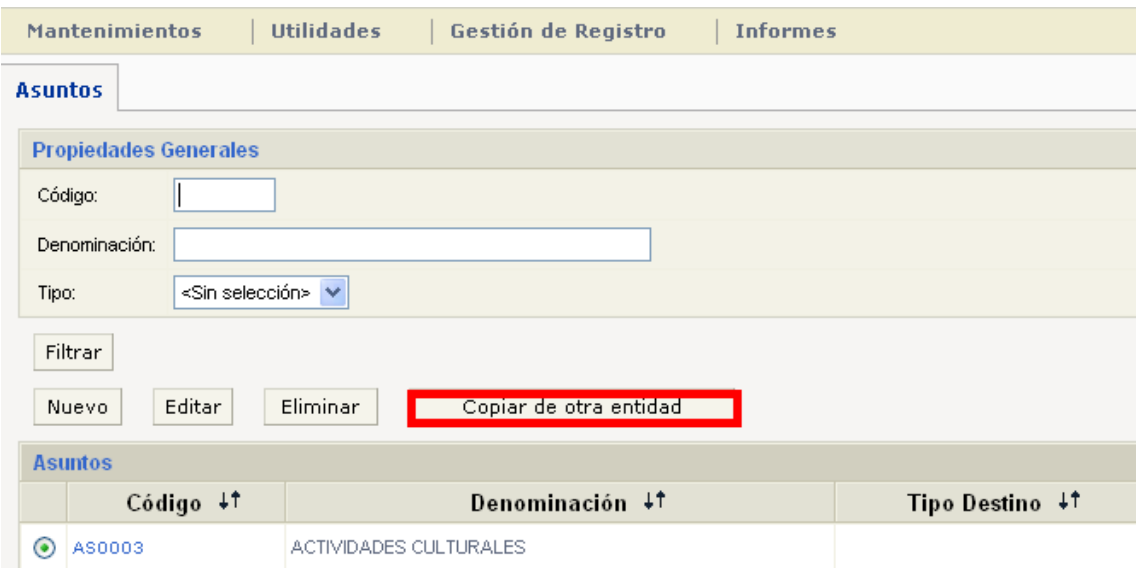

Al pulsar este botón se abre una ventana flotante donde se muestran todas las entidades existentes en la aplicación excepto aquella en la que se ha registrado el usuario.

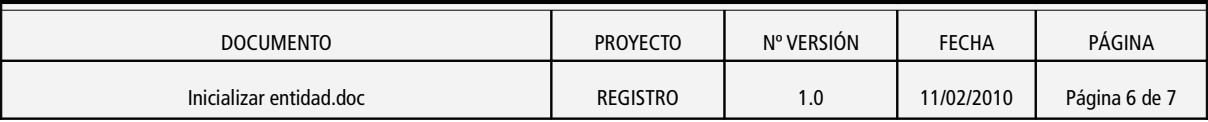

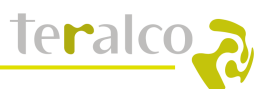

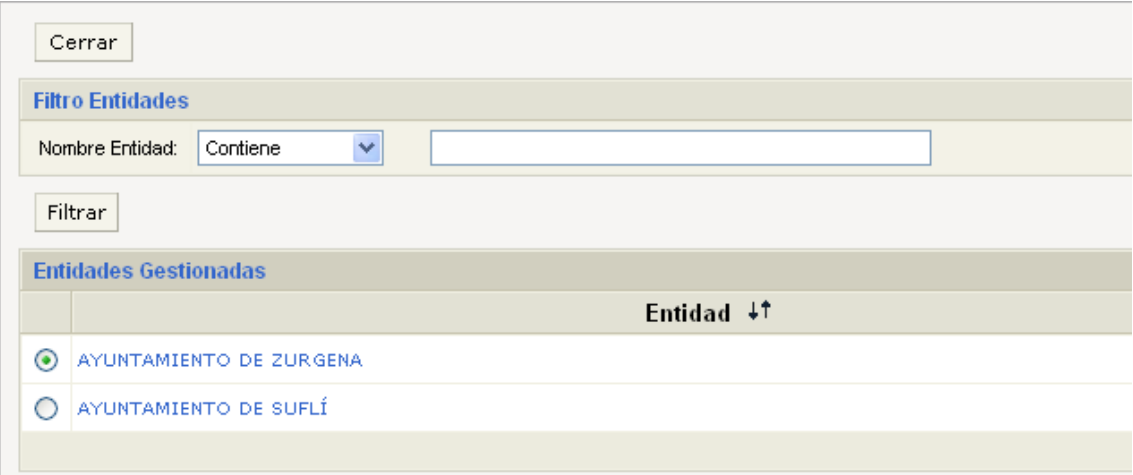

Seleccionamos la entidad de la cual deseamos copiar los asuntos.

La aplicación nos indica el resultado de la operación, error

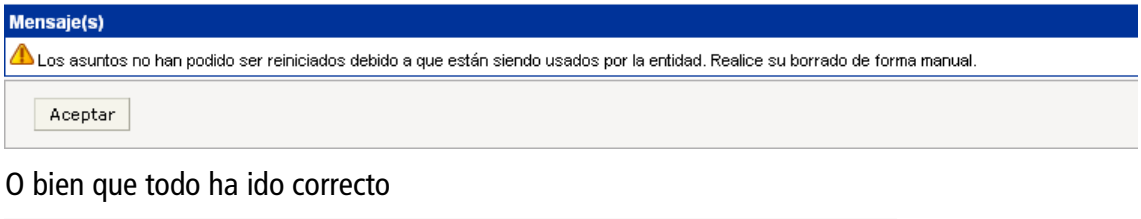

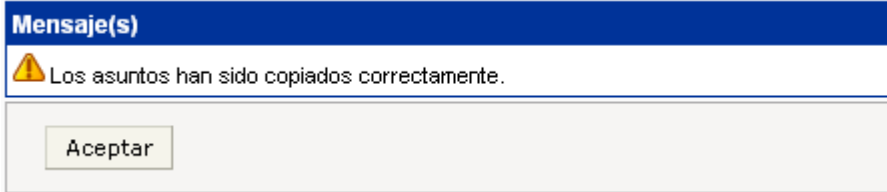

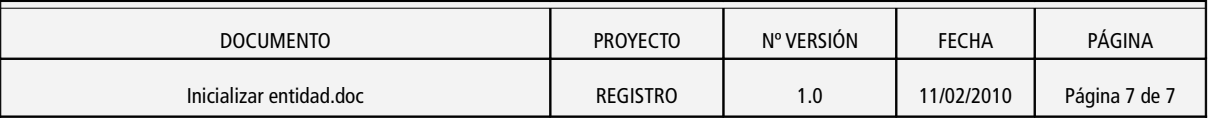